## **Инструкция по созданию примечаний (комментариев)**

**Шаг 1.** Для того, чтобы сделать примечания, **сначала нужно выделить фрагмент (предложение либо элемент)**, к которому будет применено примечание, либо поставить указатель в конце файла.

> Для того, чтобы сделать примечания, сначала нужно выделить фрагмент (предложение либо элемент), к которому будет применено примечание, либо поставить указатель в конце файла

Выделяем фрагмент, к которому будет применено примечание

**Шаг 2.** Далее необходимо **перейти во вкладку «Рецензирование»**, которая расположена на верхней панели.

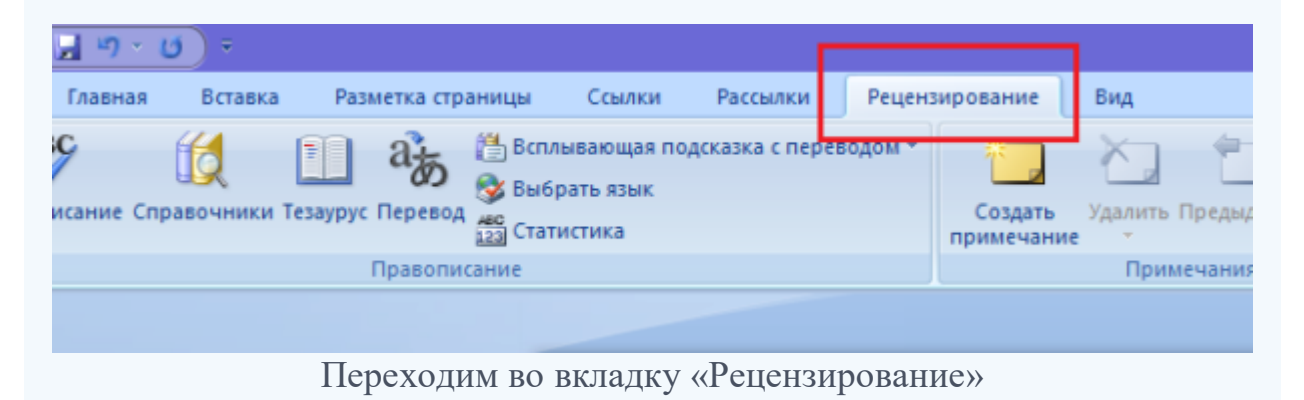

**Шаг 3.** В открывшейся вкладке **находим группу «Примечания»** и **нажимаем кнопку «Создать примечание»**. Примечание также может быть создано при помощи сочетания клавиш Ctrl+Alt+A. Это сочетание клавиш можно изменить в параметрах Word.

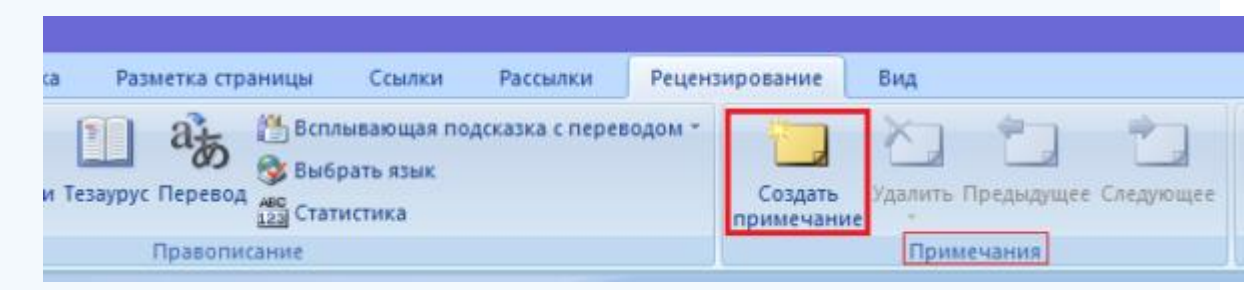

Находим группу «Примечания» и нажимаем кнопку «Создать примечание»

**Шаг 4.** Примечание вводится в появившемся поле, в Word 2013 и 2010. Его можно также ввести в область проверки. **В поле «Примечание» вводим текст. Обязательно вначале жирным шрифтом пишем свои данные (фамилия, имя, отчество) и должность.**

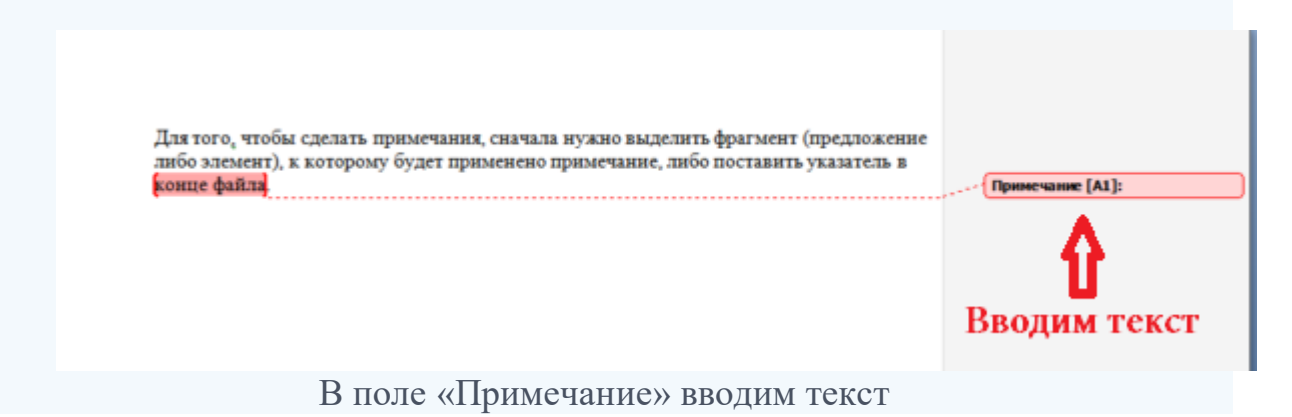